# 主机助手 建站流程**(**图文**)**

## 一、创建站点

运行服务器桌面上的"主机助手"快速部署站点,软件界面如图:

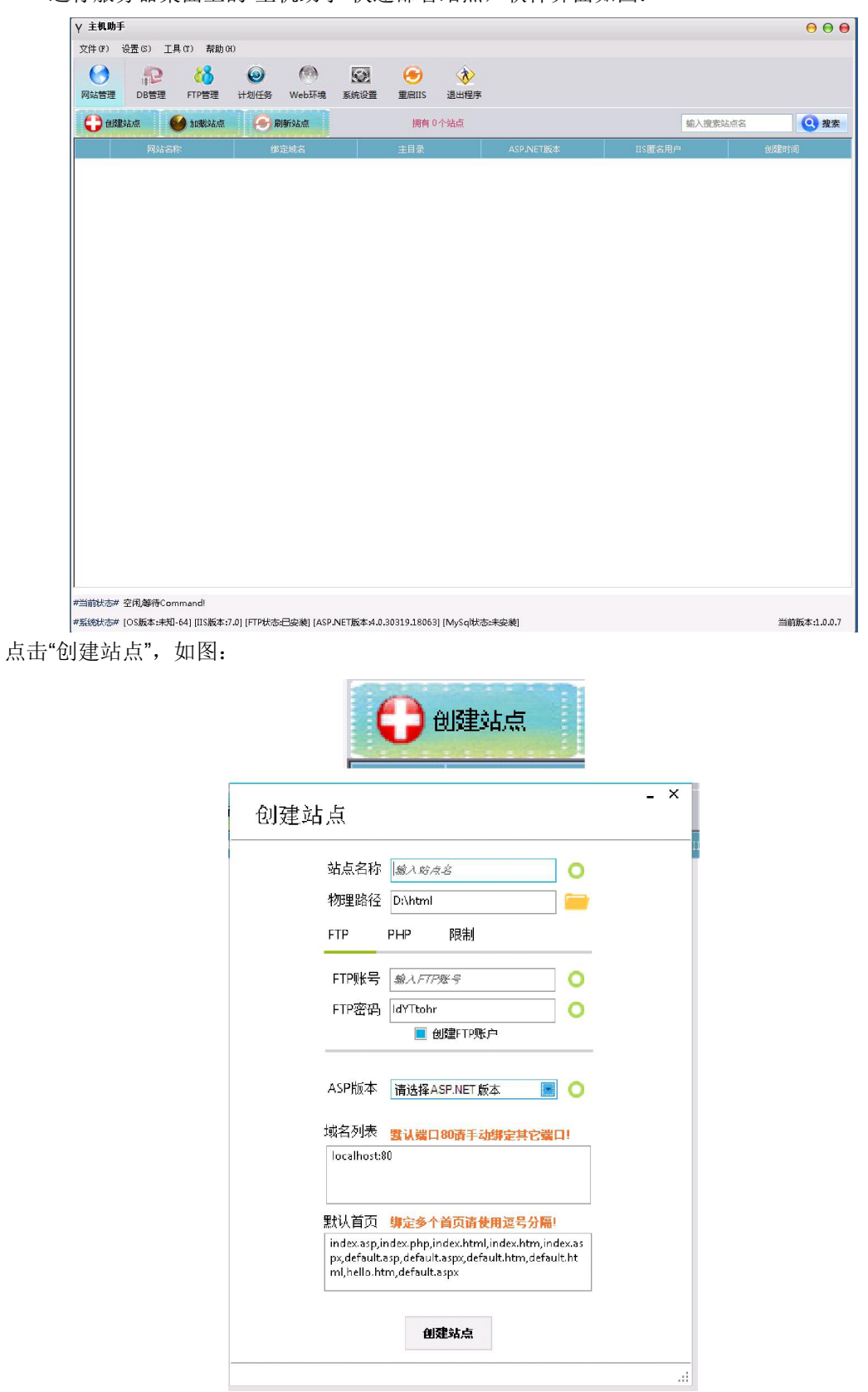

站点名称:可以是英文(建议小写)和数字的组合 物理路径:建议保持默认设置 FTP 账号: 建议保持默认或自己设定 FTP 密码: 建议保持默认或自己设定一个容易记住但比较复杂的密码, 切勿用 FTP 账号做密码 创建 **FTP** 账号:选择是否创建 FTP 账号 **PHP:** 建议保持默认或自定义 PHP 的版本 限制:可以限制带宽、连接数、CPU、内存 **ASP** 版本:可以选择 asp.net2.0 或则是 asp.net4.0 织定域名:可以填写多个域名,用英文逗号隔开。 默认首页:建议保持默认设置,如有特殊要求可以保留特定的默认首页 您新建完站点之后就会在"网站管理"里面生成对应的站点

#### 二、**DB** 管理(数据库管理)

如果您需要新建 mysql 数据库的话需要先"配置数据库",点击"配置数据库"就会弹出数据 库的配置页面

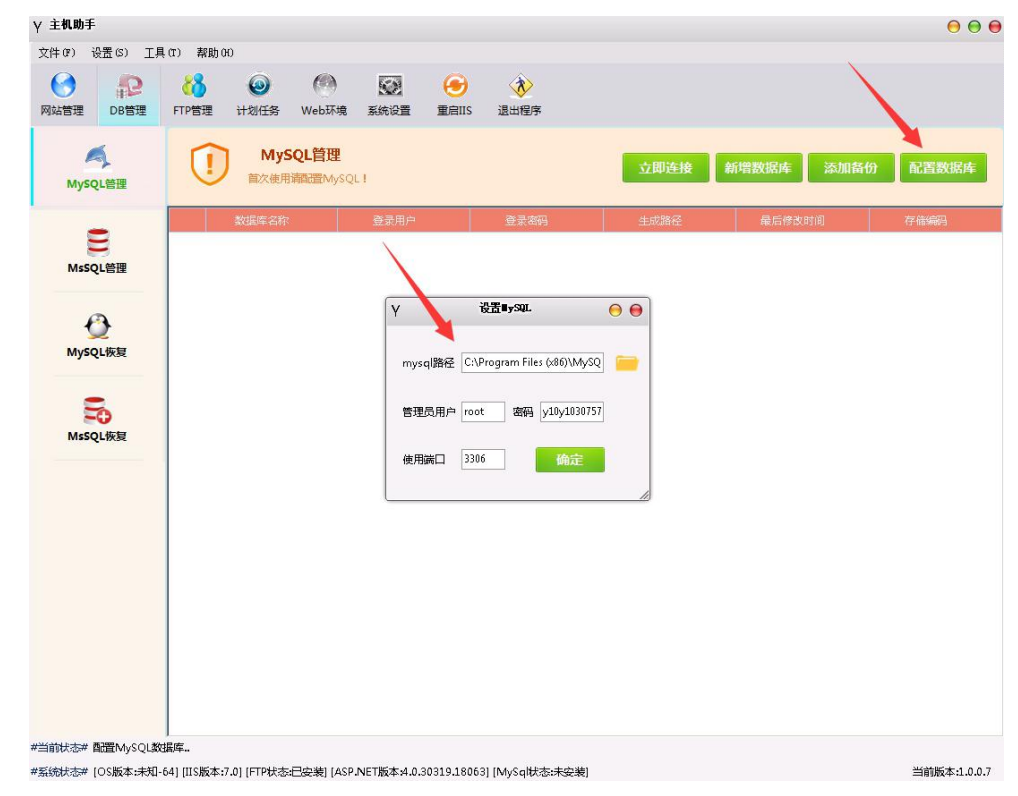

**mysql** 路径默认:C:\Program Files (x86)\MySQL\MySQL Server 5.5 管理员用户:root 密码: 桌面上的记事本, 查看 root 初始密码 使用端口:3306 配置完数据库库之后,就可以新建您的数据库了

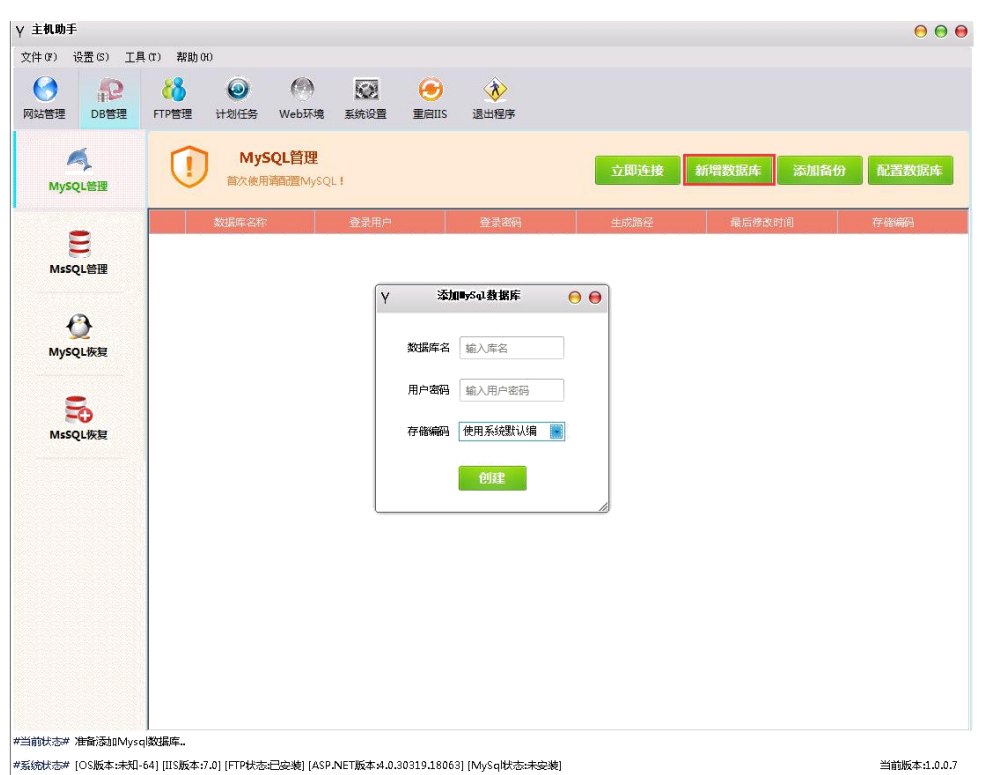

新建完数据库之后,点击"立即连接"即可看见您的数据库列表

#### 三、**FTP** 管理

如果您新建站点的时候有选择创建 FTP 就会在"FTP 管理"生成对应的 FTP, 如果没有显示的话, 您需 要点击刷新站点即可,同时您也可以单独新建 FTP 的站点

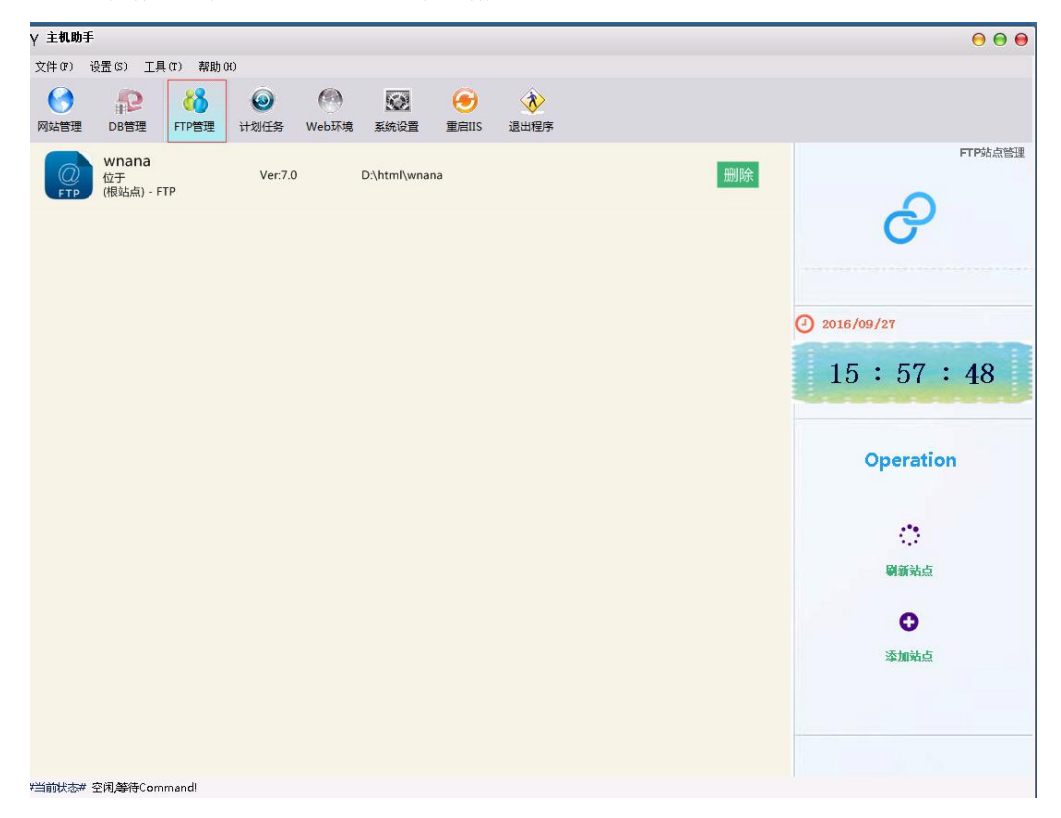

### 四、上传站点

创建站点成功,然后通过 ftp 登录到网站根目录,注意,登录到站点的目录中会看到叫"wwwroot"的 目录,要进入到这个目录里才是网站的根目录,可以把里面默认的那些文件或者文件夹都删除,然后上传 自己的程序代码,上传好后就可以进行安装了。

| ø                                                                                                    |                                                                                                    | $ -$<br>$\mathbf{x}$<br>FlashFXP                                                                                                    |
|----------------------------------------------------------------------------------------------------|----------------------------------------------------------------------------------------------------|----------------------------------------------------------------------------------------------------|
| 选项(O) 队列(Q)<br>命令(C) 工具(T) 目录(D) 查看(V) 帮助(H)<br>会话(E)<br>站点(S)                                                                                                    |                                                                                                    |                                                                                                    |
| e<br>50<br>$-65$<br>m<br>中<br>本地浏览器                                                                                                    |                                                                                                    | $X \parallel \parallel \parallel$ $G \parallel G \parallel Q$<br>$\mathbb{M}$<br><b>ANY</b>                                                                                                    |
| 大型<br>C:\Users\hp-pc\Desktop\新建文件夹\新建文件夹                                                                                                    | $\checkmark$                                                                                                    | 索重<br>/wnana/                                                                                                    |
| 名称<br>■上級目录<br>db. opt<br>wp_connentneta.frn<br>wp_connents.frn<br>wp links, frm<br>wp_options.frm<br>vp_postmeta_frn<br>wp_posts.frm<br>wp_tern_relationships.frn<br>wp_tern_taxonony.frn<br>wp_ternmeta_frn<br>wp_terns.frn | 大小 修改时间<br>61 2016/9/27 10:20<br>8 KB 2016/9/27 10:20<br>13 KB 2016/9/27 10:20<br>2016/9/27 10:20<br>12 KB<br>2016/9/27 10:20<br>8 KB<br>8 KB<br>2016/9/27 10:20<br>2016/9/27 10:20<br>13 KB<br>2016/9/27 10:20<br>8 KB<br>8 KB 2016/9/27 10:20<br>2016/9/27 10:20<br>8 KB<br>8 KB 2016/9/27 10:20 | 名称<br><b>属性</b><br>大小 修改时间<br>上级目录<br>0 2016/9/27 15:56<br>o www.cot<br>drawayarax                                                                                                    |
| wp userneta frn<br>wp_users.frm<br>0 个交件夹、13 个交件、总计 13 120 KB (248.77 GB 剩余)<br>C: Users hp-pc Desktop\新建文件夹\新建文件夹                                                                                                    | 8 KB 2016/9/27 10:20<br>12 KB 2016/9/27 10:20                                                                                                    | 1 个文件夹、0 个文件、总计 1、已选定 1 个 (0 字节)<br>121.42.189.161                                                                                                    |
| 名称<br>目标                                                                                                    | 大小 标记                                                                                                    | Ing cool sype set to a<br>$\wedge$<br>227 Entering Passive Mode (121, 42, 189, 161, 192, 75).<br>正在打开数据连接 IP: 121. 42. 189. 161 端口: 49227<br>LIST -al<br>$\begin{bmatrix} R \\ R \end{bmatrix}$<br>181 150 Opening ASCII node data connection.<br>(R) 226 Transfer complete.<br>(R) 70 # = 76 25 4 4 5 4 5 4 5 4 5 4 5 6 7 4 5 6 7 4 5 6 7 7 6 7 5 7 6 7 7 6 7 7 7 7 8 7 7 7 7 8 7 7 7 8 7 7<br>(R) 7 9 7 9 7 9 7 9 0 0 0 0 0 0 0 0 0<br>[R] PVD<br>[R] 257 "/wnana/wwwroot" is current directory.<br>[R] PASV<br>R] 227 Entering Passive Mode (121, 42, 189, 161, 192, 76).<br>[R] 正在打开数据连接 IP: 121. 42, 189, 161 端口: 49228<br>[R] LIST -al<br>125 Data connection already open; Transfer starting.<br>[R]<br>[R] 226 Transfer complete.<br>[R] 列表完成: 68 字节 用时 0.91 秒 (0.1 KB/s)<br>$\checkmark$<br>空闲. (00:23) |
|                                                                                                    |                                                                                                    |                                                                                                    |

网站创建成功后不要忘记到域名管理平台添加 A 记录,解析到服务器的 IP 上。

#### 五、计划任务

您可以在计划任务中新建数据库和网站的备份,同时可以添加定时备份任务

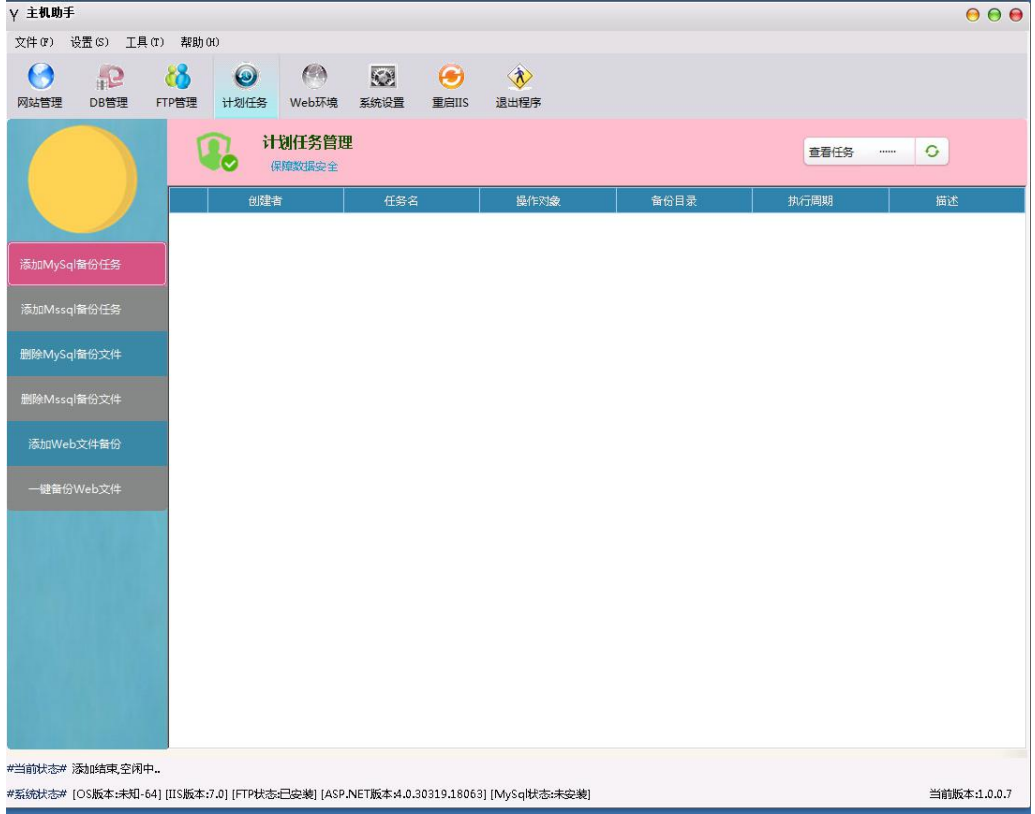